# Guida Utente

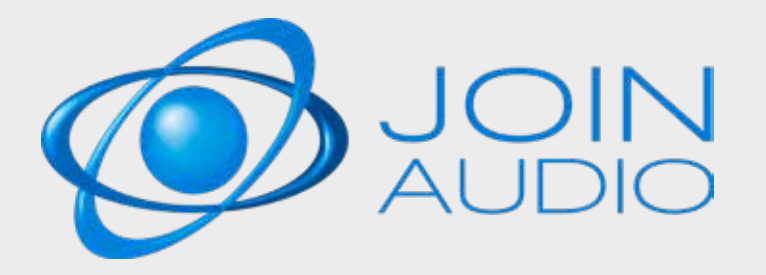

# guida utente JOINAUDIO

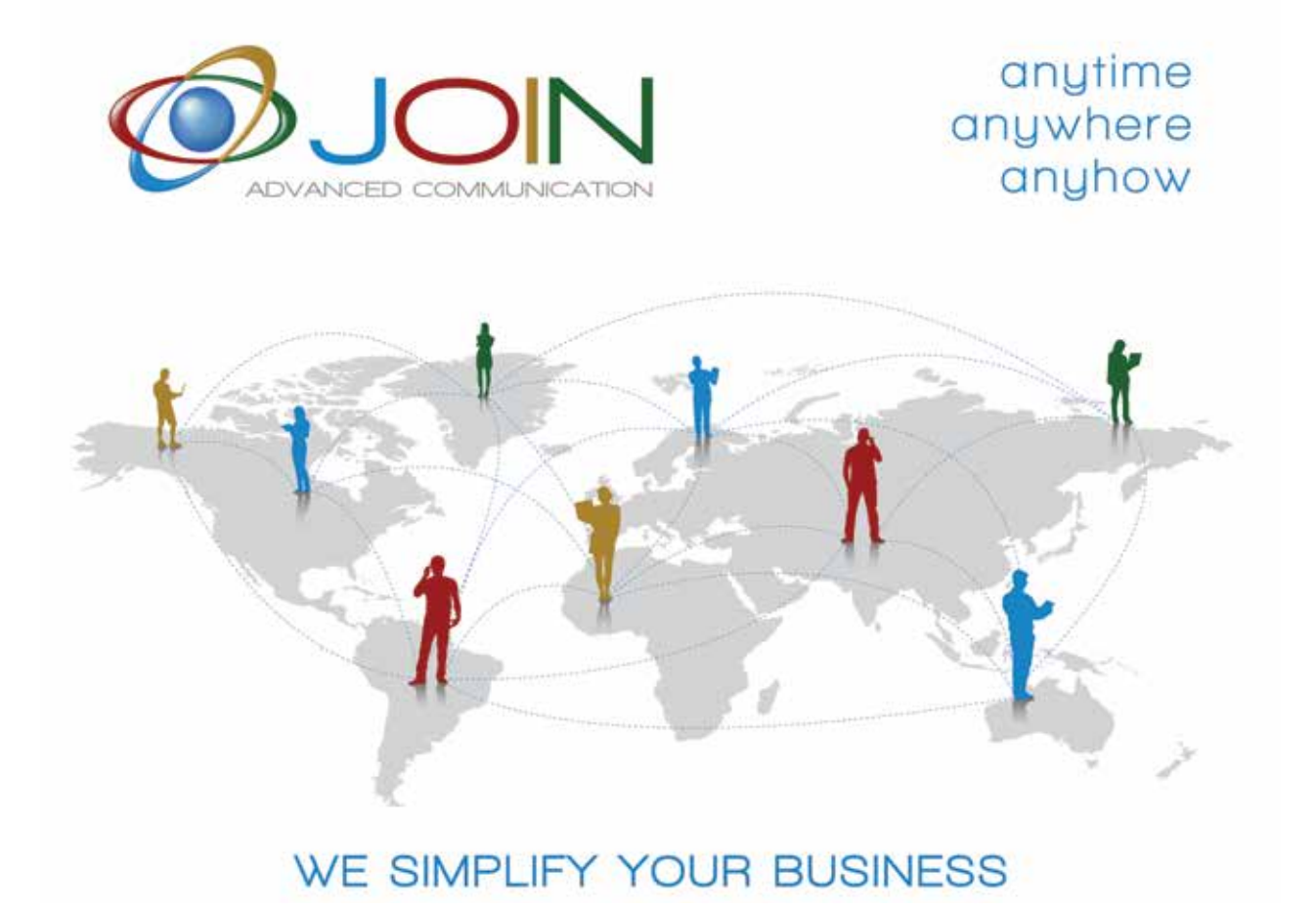

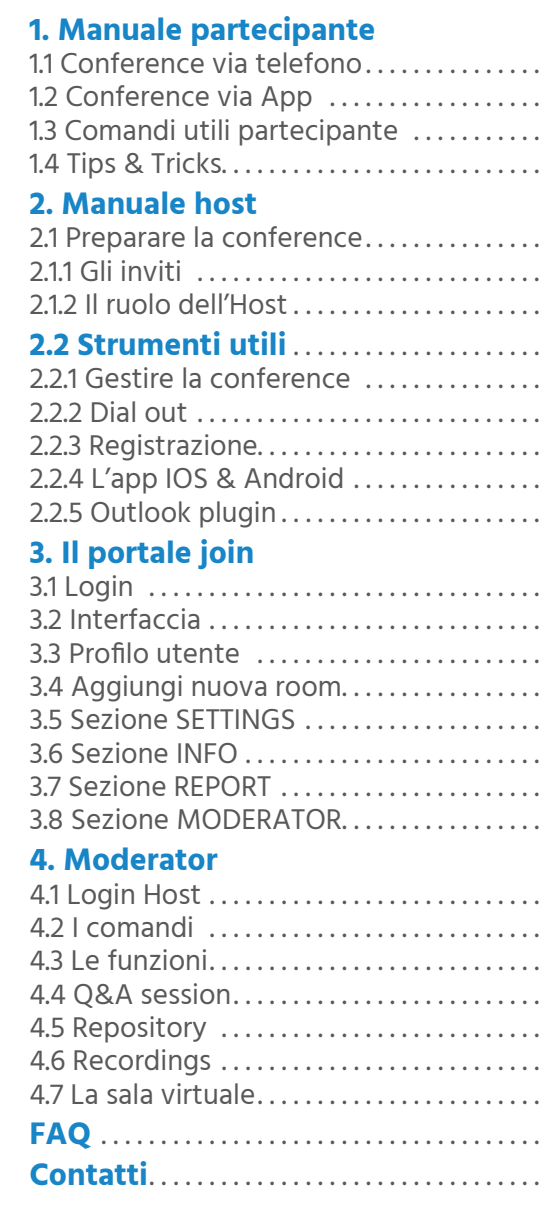

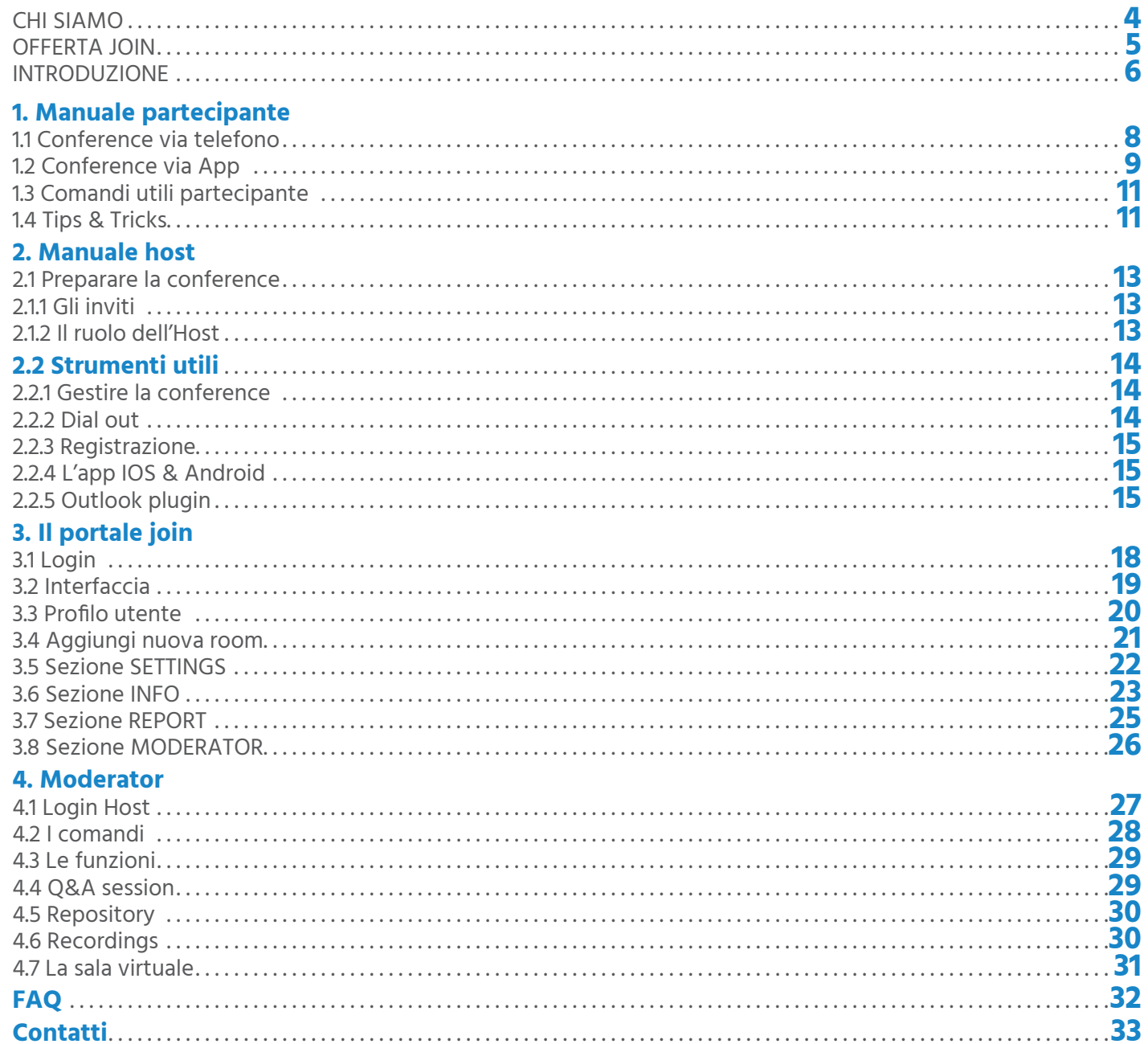

## **BJOIN AUDIO**

MANUALE PARTECIPANTE MANUALE

# Chi SIAMO

**Join è l'unica azienda italiana sul mercato del conferencing. Siamo presenti sul mercato italiano da 15 anni e il nostro staff vanta una comprovata esperienza nel settore del conferencing di oltre 20 anni. Siamo il Conferencing Provider internazionale leader per i servizi cloud di conference call, videoconferenza, web conference e streaming.**

egy

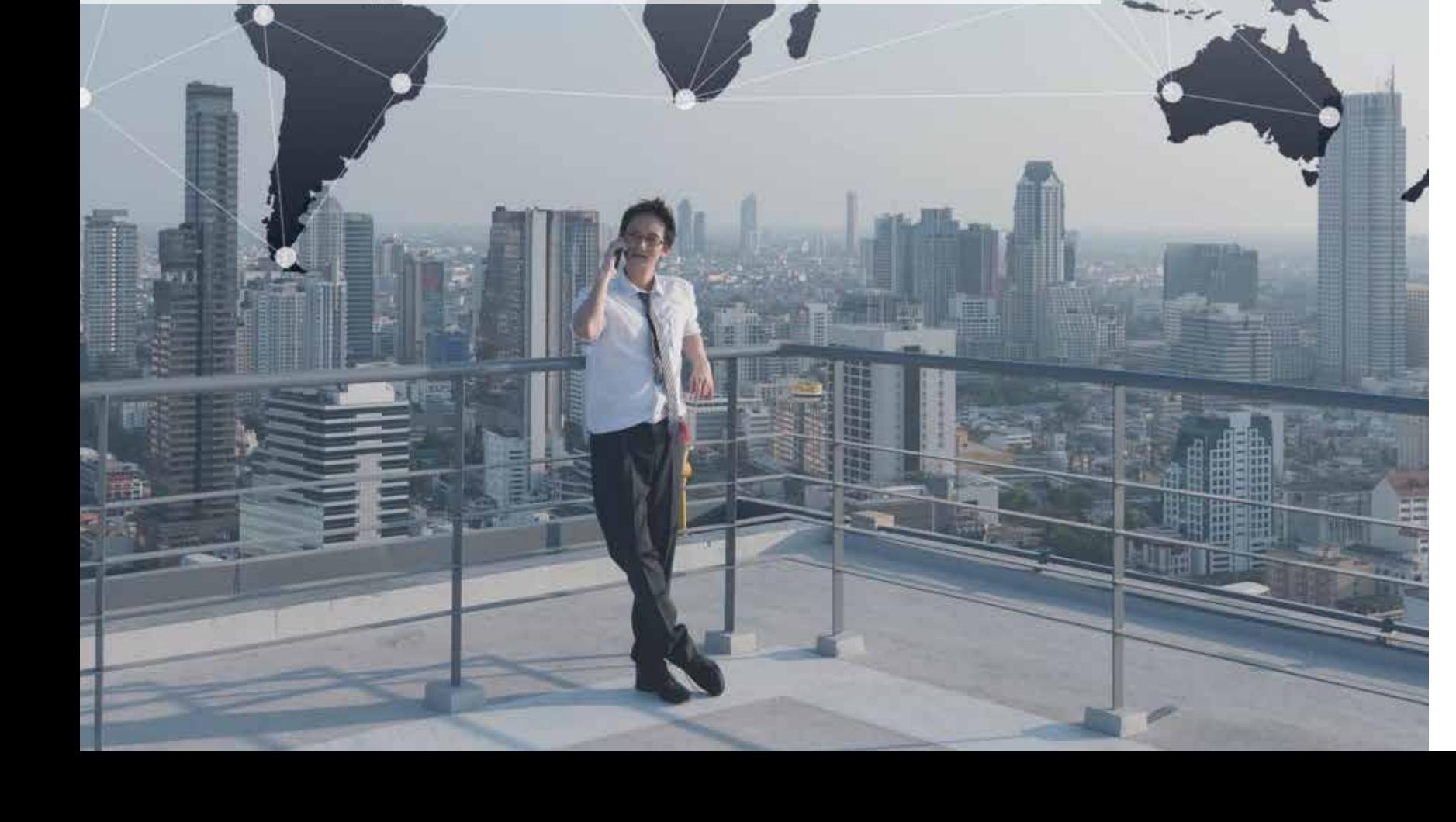

# Offerta JOIN

**Join è il primo conference provider italiano con un'offerta completa di servizi di comunicazione:**

## **BJOIN PHONE**

Un servizio di audioconferenza professionale che consente di accedere alle riunioni da qualsiasi paese del mondo, utilizzando numeri di accesso gratuiti e numeri a pagamento o l'app appropriata. Il servizio offre la gestione di report, registrazioni e sessioni di domande e risposte. È anche possibile gestire la conferenza online grazie all'interfaccia web dedicata.

#### **BJOIN WEBINAR**

Un servizio basato sulla tecnologia Zoom; è il servizio più semplice per webcast audio/video al prezzo più conveniente. Ti consente di raggiungere un vasto pubblico con video e presentazioni senza alcuna installazione tecnica o requisiti speciali.

## **BJOIN HEALTH**

JoinHealth è una piattaforma di telemedicina mobile che consente sia ai pazienti che ai medici di eseguire un esame fisico remoto utilizzando i dispositivi TytoCare. Comprende un esame del cuore, dei polmoni, delle orecchie, della gola, della temperatura e della pelle.

Dove e quando ne hai bisogno, senza attese, puoi avere i servizi dei migliori specialisti.

### **BJOIN CARRIER**

JoinCarrier offre numeri telefonici nazionali e internazionali, geografici, verdi, shared in VOIP da collegare al centralino JoinPhone o a altro centralino VOIP, così come a soluzioni come Skype for Business e Teams.

Un nuovo servizio di centralino in cloud rivolto alle aziende di ogni dimensione che necessitano di una soluzione avanzata e che sfruttando nuove soluzioni tecnologiche, riduce i costi telefonici. Un canone fisso omnicomprensivo, senza costi di manutenzione.

#### **BJOIN VIDEO**

Un innovativo servizio di videoconferenza HD nel cloud basato sulla tecnologia Vidyo che ti stupirà con qualità ad alta definizione, audio chiaro e facilità d'uso da qualsiasi terminale: personal computer, laptop, tablet, smartphone, endpoint videoconferenza e SIP.

### **ØJOIN VIRTUAL EVENT**

Un Virtual Event è un evento organizzato in una scenografia artificiale. In un VIRTUAL SET il relatore può essere circondato da pareti e pavimento led, che permettono un feedback visivo istantaneo con l'ambiente circostante. Tutto ciò permette al relatore un'interazione più naturale con lo spazio potendo far vedere ciò che lo circonda. Lo stesso risultato è ottenibile anche su GREEN SCREEN.

Non avendo più bisogno di una reale scenografia, è ora possibile adattare gli ambienti in maniera dinamica in base alle esigenze dell'evento.

#### **BJOIN EDUCATIONAL**

Un servizio di videoconferenza dedicato alle scuole. Ogni aula è sostituita da un'aula virtuale con accesso dedicato. Massima semplicità di utilizzo per docenti e studenti e totale controllo da parte dei Dirigenti scolastici.

#### **Con la nuova sala JOINAUDIO hai ancora più vantaggi:**

- Ampia disponibilità di numeri internazionali di accesso, toll e toll free
- Interfaccia web per monitorare e gestire le tue conferenze
- Portale web per personalizzare le funzioni della sala virtuale
- Repository per i documenti utili alla riunione
- Funzioni di Lecture mode, Q&A, Recording
- App IOS & Android per un accesso facilitato alle conference
- Servizio avanzato di registrazione e streaming
- Report on-line aggiornati in tempo reale

# **1**<br>**1**<br>**1**<br>**1**<br>**1**<br>**1** MANUALE PARTECIPANTE

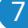

# Benvenuto nel servizio di videoconferenza JOINAUDIO

## IL TUO CONFERENCE ASSISTANT

UN CONFERENCE ASSISTANT È A TUA DISPOSIZIONE PER AIUTARTI A COMPRENDERE TUTTI I VANTAGGI E LE MODALITÀ DI UTILIZZO DEL SERVIZIO JOINAUDIO

#### **1.1 CONFERENCE VIA TELEFONO**

All'ora di inizio della conferenza componi il numero telefonico di accesso e digita il tuo **Codice Partecipante** seguito dal tasto **#**.

Puoi visualizzare la lista completa dei numeri di accesso qui (verifica che nel tuo contratto siano abilitati i numeri verdi e le terminazioni speciali).

Scegli il numero di telefono per collegarti in base al paese in cui ti trovi:

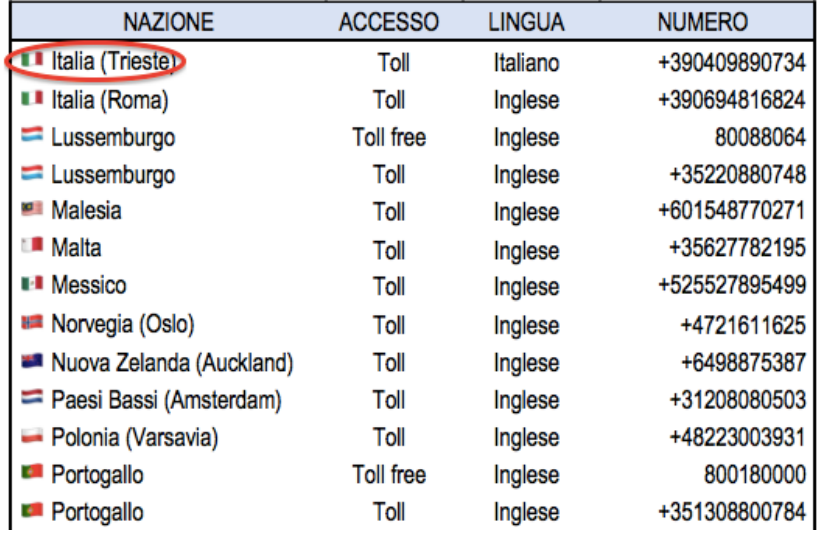

I numeri si differenziano in tre categorie:

- **TOLL** numeri di rete fissa nazionale, possono essere chiamati sia da telefono fisso che da cellulare;
- **TOLL FREE** numeri verdi gratuiti raggiungibili solo da telefono fisso;
- **TOLL FREE OPEN** numeri verdi gratuiti raggiungibili da cellulare.

Se il paese da dove chiami non è presente nella lista dei numeri di accesso ti consigliamo di scegliere il numero telefonico di un paese limitrofo o in alternativa chiamare uno degli iNum (anch'essi presenti nella lista pop).

L'iNum è un numero telefonico svincolato da una precisa nazione o città, normalmente i numeri di telefono hanno il prefisso della nazione e il prefisso della città, ovviamente diversi per ogni nazione, ciò non accade con l'iNum.

Tutti gli iNum hanno un unico prefisso nazionale uguale per tutti **(+883)** che possiamo chiamare dal nostro telefono fisso tradizionale al costo di una telefonata nazionale e non internazionale. La raggiungibilità di un iNum dipende dagli accordi tra gli operatori telefonici dei vari paesi. Questo è indipendente dalla nostra volontà.

In alternativa puoi collegarti alla conference call via Skype (se abilitato nel contratto JoinAudio): **joinaudio.joinconferencing.com**

#### **1.2 CONFERENCE VIA APP**

**L'app JOIN** Audio permette di memorizzare le sale riunioni utilizzate più spesso e accedere alle conferenze con un semplice click direttamente dal tuo smartphone o tablet. Scarica gratuitamente **l'app JOIN Audio** per iOS o Android.

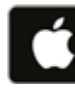

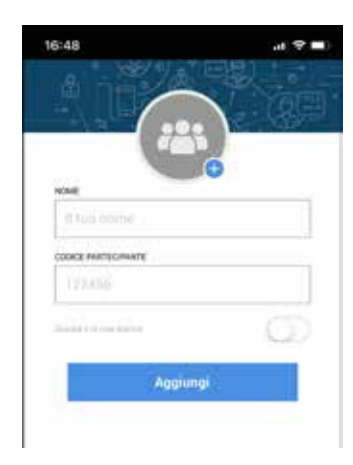

Cliccando sull'icona **"Aggiungi"** potete inserire il vostro Nome ed il Codice Partecipante della sala. Il selettore con la dicitura **"Questa è la mia stanza"** va attivato solo dall' Host per le sale di cui si possiede oltre al codice partecipante anche il codice moderatore.

 Cliccando su questo simbolo è possibile inserire un'immagine personalizzata.

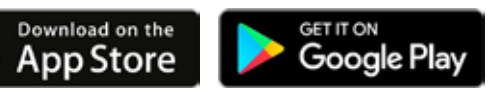

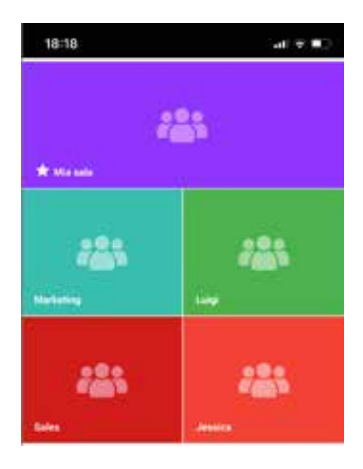

#### **VISUALIZZARE LE SALE REGISTRATE**

Ogni room registrata viene visualizzata in uno spazio colorato con un'icona che riporta la foto di profilo inserita.

La prima immagine è di dimensioni maggiori e riporta la sala principale.

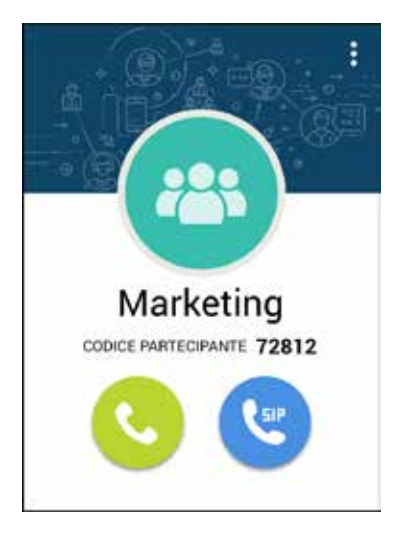

#### **LANCIARE UNA CHIAMATA**

Facendo click sulla foto della sala si apre una nuova immagine, da qui possiamo:

- **1.** Lanciare la chiamata telefonica cliccando sull'icona verde.
- **2.** Lanciare una chiamata VOIP cliccando sull'icona blu, se nel dispositivo è installata un'app VOIP.
- **3.** Modificare nome della sala e l'immagine cliccando sui tre puntini. Da qui è possibile anche eliminare la sala.

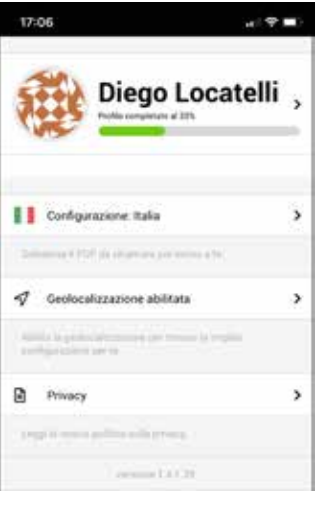

#### **IMPOSTAZIONI**

Sotto impostazioni possiamo:

- Completare i dati del nostro profilo e collegarlo all'account Google e LinkedIn.
- Scegliere manualmente un POP da chiamare cliccando su "Configurazione".
- Attivare la geo localizzazione che consente all'app di scegliere automaticamente il POP da chiamare più vicino a noi.
- Prendere visione delle condizioni sulla Privacy.

#### **CONTROLLI IN CONFERENCE**

Una volta collegati alla conference si aprirà una finestra con i comandi per poter gestire il proprio audio se si è un Partecipante, oppure la call nel caso dell'Host.

- 
- ferenza
- prio microfono oppure fare una domanda durante una sessione di Q&A
- i numeri di accesso italiani)
- i numeri di accesso italiani)

#### **1.3 COMANDI UTILI PARTECIPANTE**

Dalla tastiera del telefono è possibile utilizzare i tasti per gestire la riunione:

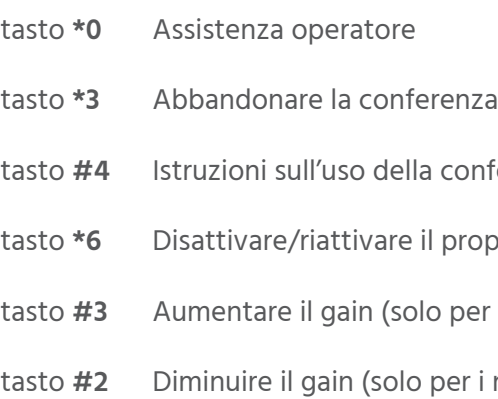

#### **1.4 TIPS & TRICKS**

- **a.** Assicuratevi di avere numero da chiamare e codice
- **b.** Siate puntuali per non far attendere gli altri partecipanti
- **c**. Silenziate il microfono in caso di rumori ambientali
- **d**. Presentatevi all'arrivo in conferenza e prima di intervenire
- **e.** Interventi sintetici per evitare la perdita di attenzione
- **f.** Evitate distrazioni, perdere il filo del discorso è facile

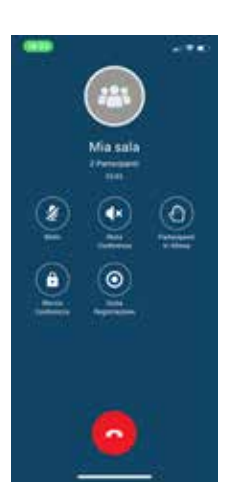

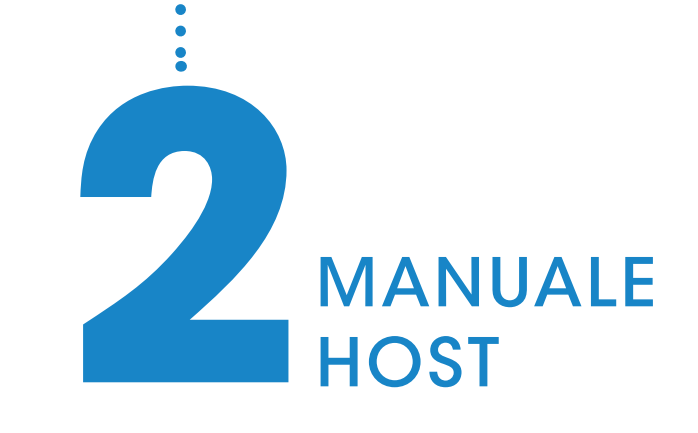

#### **2.1 PREPARARE LA CONFERENCE**

#### **2.1.1 Gli inviti**

Preparare un'audio conference significa assicurarsi che i partecipanti ricevano in tempo tutte le informazioni

necessarie per poter accedere.

#### **I dati da comunicare sono:**

- data e ora di inizio
- lista dei numeri telefonici da chiamare
- codice partecipante
- argomento della riunione
- istruzioni per silenziare/riattivare il microfono

Allegare all'invito una copia o un link al presente manuale fornisce al partecipante tutte le istruzioni per scaricarsi

i tools accessori.

È possibile preparare manualmente una mail che include tutte le informazioni necessarie oppure utilizzare una delle modalità automatiche offerte dal servizio:

• usando il plugin outlook (capitolo 2.2.5)

• attraverso il portale Join (capitolo 3.6)

#### **2.1.2 Il ruolo dell'Host**

**All'Host della conference sono normalmente delegati i seguenti compiti:** • chiudere l'accesso alla sala se richiesto

- 
- aprire la discussione
- moderare gli interventi
- gestire l'audio dei partecipanti in caso di rumori esterni
- gestire la sessione di Domande e Risposte
- chiudere la conferenza
- inviare un resoconto via mail

Aprire la discussione significa dare il benvenuto ai partecipanti, ricordare l'argomento da discutere, presentare brevemente gli invitati, dichiarare l'ora entro la quale concludere la conferenza, raccomandare la sinteticità degli interventi. Moderare gli interventi significa invitare a turno le persone a prendere la parola e assicurarsi che non tendano a parlare per un tempo troppo lungo.

Chiudere la conferenza significa riassumere sinteticamente la discussione, eventualmente comunicare che verrà inviata una mail di resoconto, invitare a riagganciare il telefono e attendere finché tutti i partecipanti abbiano lasciato la conferenza. A quel punto anche l'Host potrà riagganciare. La mail di resoconto è un atto di cortesia generalmente molto apprezzato nei contesti professionali. È sufficiente limitarsi a riportare il riassunto della discussione fatto a voce prima di chiudere la conferenza. Un altro compito che spetta all'Host è quello di avviare eventualmente la registrazione audio della conference call. In tal caso l'Host deve avvisare tutti i partecipanti prima che inizi la discussione, spiegando il motivo della registrazione e accertarsi che nessuno abbia nulla in contrario.

#### **2.2 STRUMENTI UTILI**

#### **2.2.1 Gestire la conference**

Se l'Host si collega via telefono, la gestione della conference può avvenire solo via tastierino numerico con i seguenti comandi DTMF:

- **\*0** Assistenza operatore
- **\*1** Dial out (solo Host, se abilitato)
- **\*2** Conteggio dei partecipanti
- **\*3** Abbandonare la conferenza
- **#4** Istruzioni sull'uso della conferenza
- **\*5** Disattivare/riattivare i microfoni di tutti partecipanti (solo Host)
- **\*6** Disattivare/riattivare il proprio microfono oppure fare una domanda durante una sessione di Q&A
- **\*7** Chiudere/riaprire l'accesso alla conferenza (solo Host)
- **\*8** Abilitare/disabilitare i toni di ingresso e uscita
- **\*9** Iniziare/terminare la registrazione audio (solo Host, se abilitato)
- **#3** Aumentare il gain (solo per i numeri di accesso italiani)
- **#2** Diminuire il gain (solo per i numeri di accesso italiani)

**Si prega di notare che alcuni PBX utilizzano gli stessi comandi DTMF per le funzioni interne.**

#### **2.2.2 Dial out**

- **1.** Comunicare ai partecipanti che riceveranno una chiamata.
- **2.** Il moderatore chiama il numero di accesso alla conference ed inserisce il suo **codice Host**.
- **3.** Il moderatore digita **\*1** ed una voce registrata gli chiede di digitare il numero di telefono da aggiungere seguito dal **tasto #**.
- **4.** Viene chiesta conferma, sempre con il **tasto #**.
- **5.** Alla risposta, il chiamato viene collegato in conferenza nel momento in cui il moderatore digita **\*1**.
- **6.** Il partecipante sente un messaggio che lo invita a premere il **tasto \*** ed a comunicare il suo nome, seguito dal **#**.

**Il moderatore può ripetere i passaggi dal punto 3 per ogni ulteriore partecipante che desidera aggiungere.**

#### **2.2.3 Registrazione**

La registrazione può essere attivata utilizzando il **comando \*9** da tastiera del telefono.

Premendo **\*9** il moderatore sentirà il seguente messaggio: "Per iniziare la registrazione di questa conferenza **premi 1**, per ritornare premi **\* (asterisco)**".

Premendo, quindi, il **tasto 1** viene avviata la registrazione.

Tutti i partecipanti sentiranno un avviso che la conferenza viene registrata.

**Per terminare la registrazione** bisogna premere nuovamente **\*9**, a questo punto il sistema inviterà a **premere 1**  per interrompere la registrazione, altrimenti **premere \*** per tornare alla conferenza e continuare a registrarla.

Il file della registrazione può essere scaricato in autonomia (capitolo 4.6), accedendo al panello di controllo Moderator https://moderator.joinconferencing.com con le apposite credenziali.

#### **2.2.4 L'app IOS & Android**

L'app JOIN Audio permette di memorizzare le sale riunioni utilizzate con frequenza e accedere con un semplice click alle conferenze direttamente dal tuo smartphone o tablet.

Scarica gratuitamente l'app JOIN Audio per iOS o Android.

#### **2.2.5 Outlook plugin**

Il plugin, disponibile per le versioni Outlook 2010, 2013, 2016, 2019 ed Office 365, permette di invitare i partecipanti direttamente dal proprio calendario di Outlook. E' possibile schedulare delle conferenze nella propria sala, oppure creare delle conferenze con codici temporanei (Spot), validi soltanto per la durata della call. La data e l'orario della conferenza spot vengono sincronizzati con l'evento.

Outlook invia l'evento a tutti i partecipanti e ognuno di loro può accedere alla stanza con il **Codice Partecipante** 

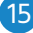

indicato nell'invito.

Il proprietario della stanza riceve inoltre una mail di conferma prenotazione con il riepilogo di tutte le informazioni relative alla conferenza, dove trova anche il **Codice Host.**

Il plugin può essere scaricato dai seguenti link: https://portal.joinconferencing.com/support/files/JoinOutlookAddIn\_SetUp\_2\_0\_9\_428.exe https://portal.joinconferencing.com/support/files/JoinOutlookAddIn\_SetUp\_2\_0\_9\_428.zip

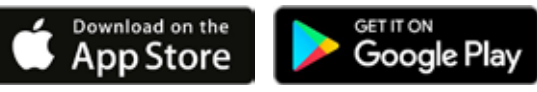

#### **PROCEDURA DI INSTALLAZIONE**

 $\odot$ 

Informazioni Apriled esports

Salva allegati Stampa

Account di Office Feedback Supports Opzioni

Componenti aqquisitivi -Join Meeting Addin of

- **a.** Chiudi tutte le applicazioni Microsoft Office®.
- **b.** Scarica il file di installazione Join Add-In per Microsoft Outlook .
- **c.** Avvia l'installazione .
- **d.** Quando l'installazione sarà terminata, apri Microsoft Outlook e scegli la voce **"Componenti Aggiuntivi"** sotto il

menu File .

Clicca su **"Join Meeting AddIn config..."** e configura il tuo account Join, inserendo Username e Password che hai ricevuto con la mail di attivazione del servizio:

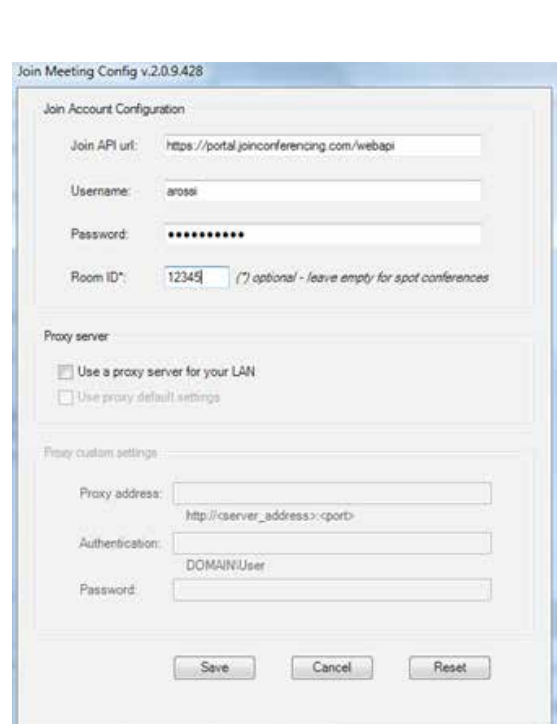

### Informazioni account

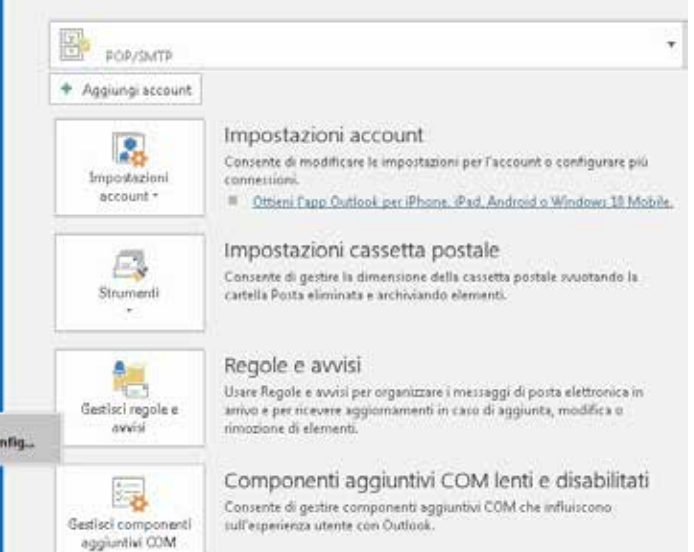

Il plugin permette di schedulare usando la propria room permanente o una spot .

La scelta tra spot o permanente si fa durante il setup: se si inserisce il Room ID di una stanza permanente, il plugin schedula usando quella room . Se il campo rimane vuoto il plugin schedula usando le spot .

Ora puoi utilizzare il Join Meeting Add-In per i tuoi appuntamenti e riunioni. Crea un nuovo Appuntamento o una Riunione e **clicca su Schedule Join** per creare una conferenza JoinAudio:

Se non riesci a visualizzare il Join Meeting Add-In, devi attivare questo componente nelle Opzioni di Outlook sotto il menu File:

16 Manuale JoinAudio Manuale JoinAudio 17 Manuale JoinAudio 17 Manuale JoinAudio 17 Manuale JoinAudio 17 Manuale JoinAudio 17 Manuale JoinAudio 17 Manuale JoinAudio 17 Manuale JoinAudio 17 Manuale JoinAudio 17 Manuale Join

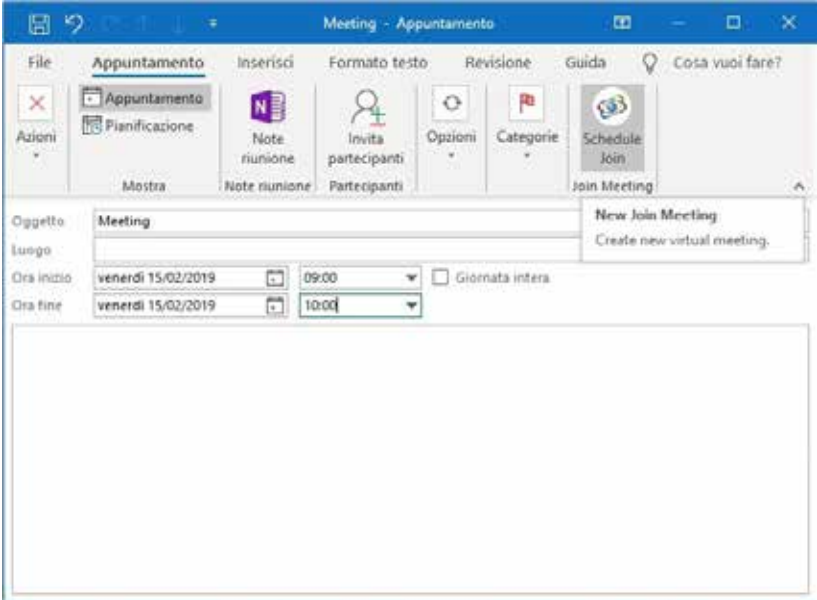

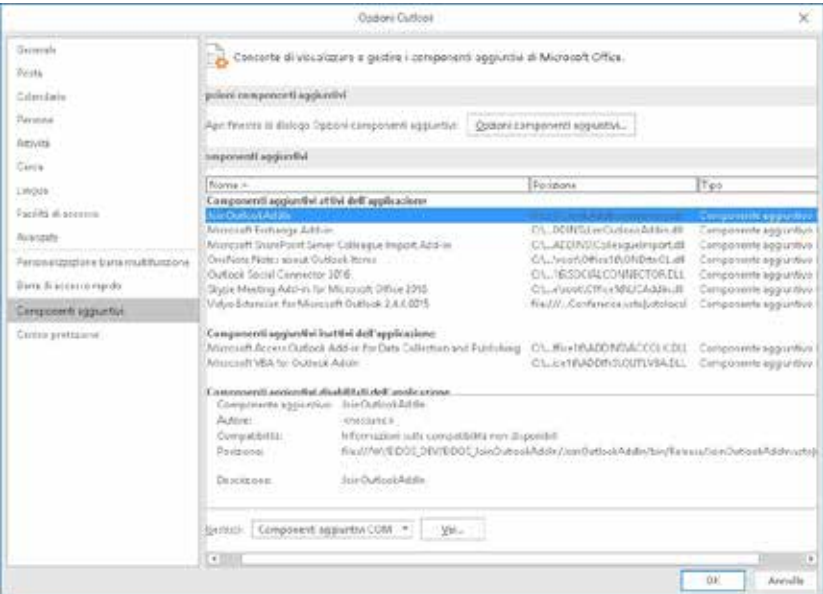

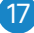

#### **3. IL PORTALE JOIN**

Opzionalmente, sono anche disponibili accessi di livello superiore che consentono, all'interno della propria organizzazione, di: gestire la platea degli utenti, effettuare ricerche e analizzare i consumi.

Per accedere al portale JOIN, collegarsi a https://user.joinconferencing.com/ e inserire username e password ricevute nell'e-mail di attivazione del servizio.

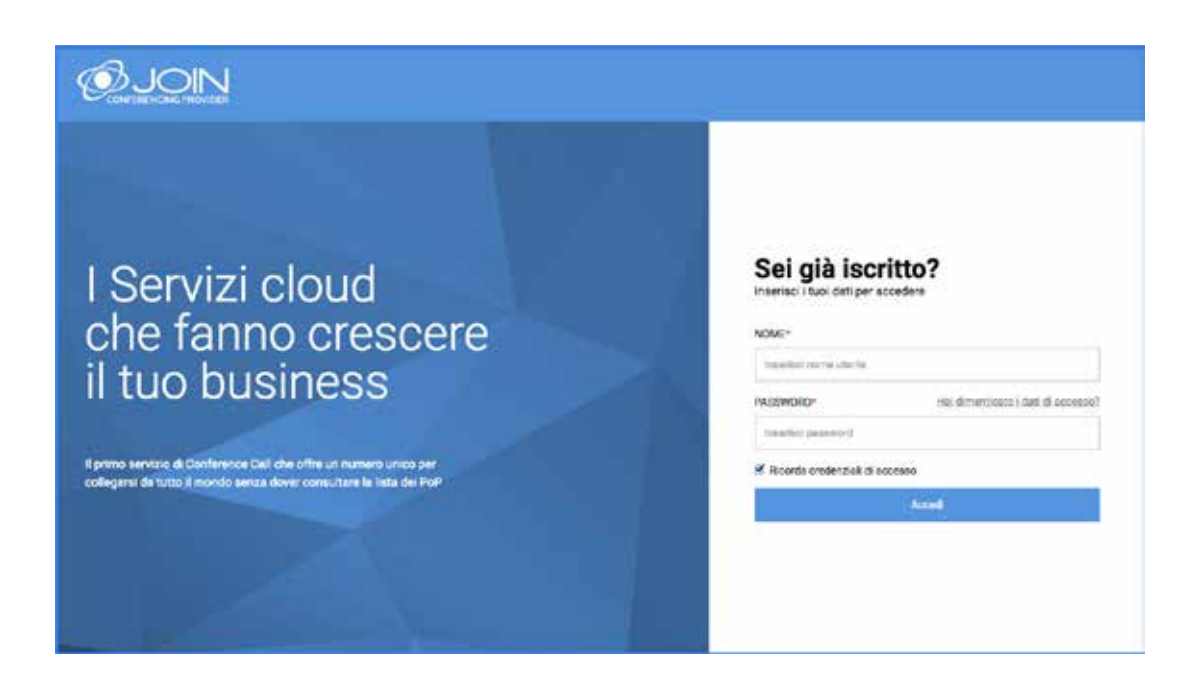

In alternativa, è possibile accedere dall'area clienti del sito www.joinconferencing.com

#### **3.1 Login**

#### **3.2 Interfaccia**

- La pagina inziale mostra:
- **1.** L'accesso al profilo utente (vedi capitolo 3.3)
- **2**. Il fuso orario di lavoro
- **3.** Le sale intestate all'utente
- 

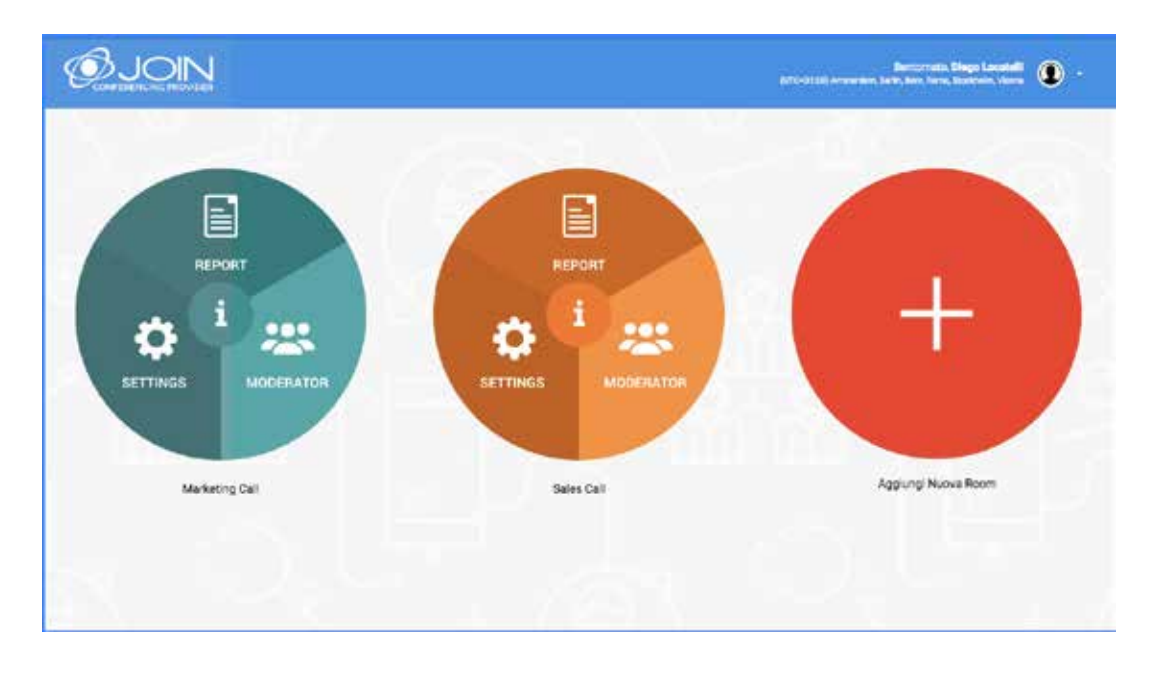

**4.** Un pulsante **"Aggiungi Nuova Room"** per creare una sala spot (temporanea) (vedi capitolo 3.4)

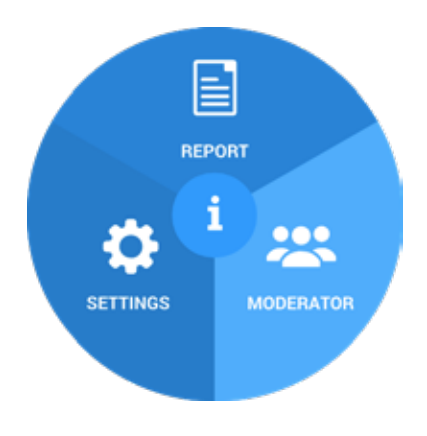

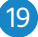

Per ognuna delle sale intestate è possibile accedere alle seguenti sezioni:

- **1.** SETTINGS (vedi capitolo. 3.5)
- **2.** INFO (vedi capitolo 3.6)
- **3.** REPORT (vedi capitolo 3.7)
- **4.** MODERATOR (vedi capitolo 3.8)

#### **3.3 Profilo utente**

Cliccando sull'icona **(1)** e scegliendo **"Modifica profilo utente"** si accede alle impostazioni del proprio profilo:

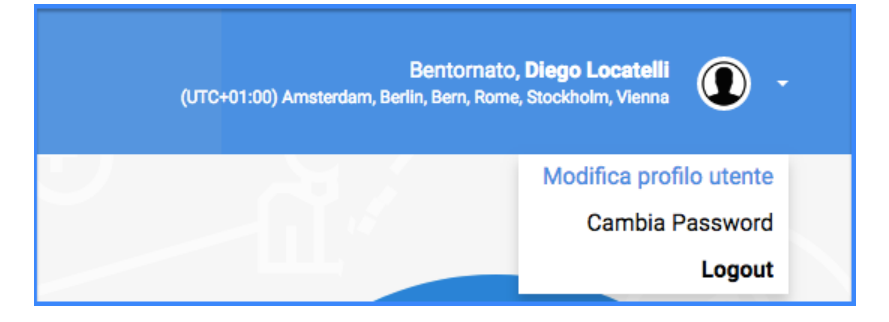

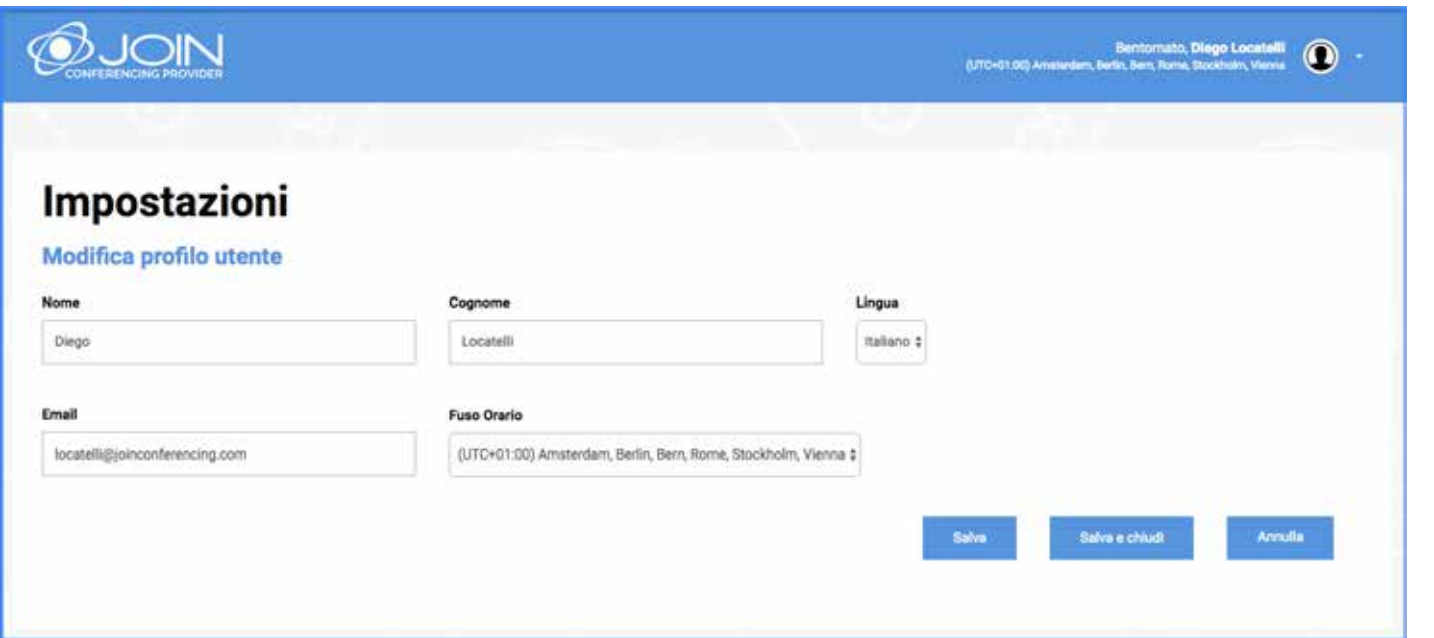

È possibile modificare:

**1.** Il nome e il cognome associati al proprio account

- **2.** La lingua dell'interfaccia
- **3.** L'email associata

**4.** Il fuso orario

#### **3.4 Aggiungi nuova room (Conference Spot)**

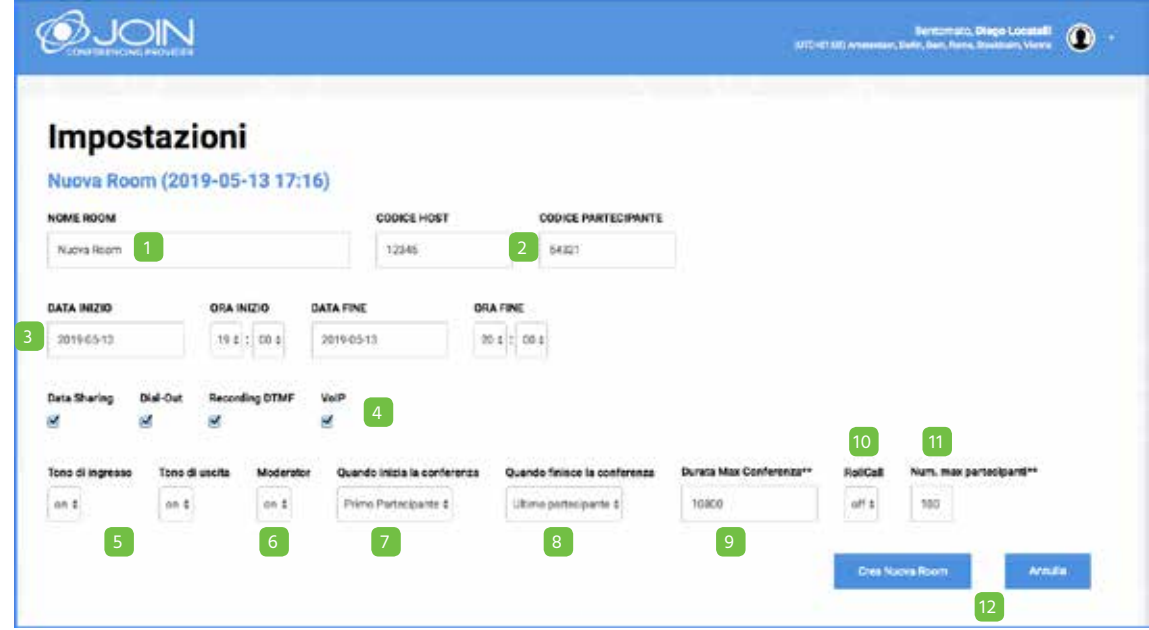

Le Conferenze Spot sono sale create con inizio e fine specifici, a cui si può assegnare un nome specifico. A ciascuna delle sale il sistema assegna un **Codice Moderatore** e un **Codice Partecipante** validi unicamente per la durata prefissata.

Ogni sala di conferenza, con i propri i codici associati, può essere eliminata in qualsiasi momento.

**1.** Inserire un nome significativo per identificare la conferenza. **2.** Ignorare le voci CODICE HOST e CODICE PARTECIPANTE (si generano in automatico).

- **3.** Periodo di validità dei codici.
- **4.** Abilitare o disabilitare le seguenti opzioni: a. Data Sharing (condivisione dei file) b. Dial-Out (chiamata al partecipante) c. Recording DTMF (possibilità di attivare la registrazione da tastiera del telefono) d. VoIP (possibilità di accedere alla conferenza in VoIP).
- **5.** Abilitare/disabilitare i toni di ingresso e uscita, che segnalano l'entrata in call o la disconnessione di un partecipante.
- **6.** Abilitare/disabilitare l'interfaccia Moderator.

- **7.** Scegliere se la conferenza inizia con il Primo partecipante o con il Moderatore.
- **8.** Scegliere se la conferenza finisce con l'Ultimo partecipante o con il Moderatore.
- **9.** Definire la durata massima della conferenza (espressa in secondi). Allo scadere del tempo impostato, la conferenza sarà terminata dal sistema.
- **10.** Abilitare/disabilitare il Roll Call (Annuncio del partecipante all'ingresso in conferenza).
- **11.** Impostare il numero massimo di partecipanti.
- **12.** Cliccare su Crea Nuova Room per confermare la nuova prenotazione oppure su Annulla se non si desidera salvare le modifiche.

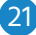

#### **3.5 Sezione SETTINGS: opzioni delle conferenze**

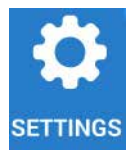

Entrando nella sezione **SETTINGS** della sala è possibile cambiare tutte le impostazioni esistenti (seguendo le indicazioni del p. 3.4), ad eccezione del periodo di validità dei codici:

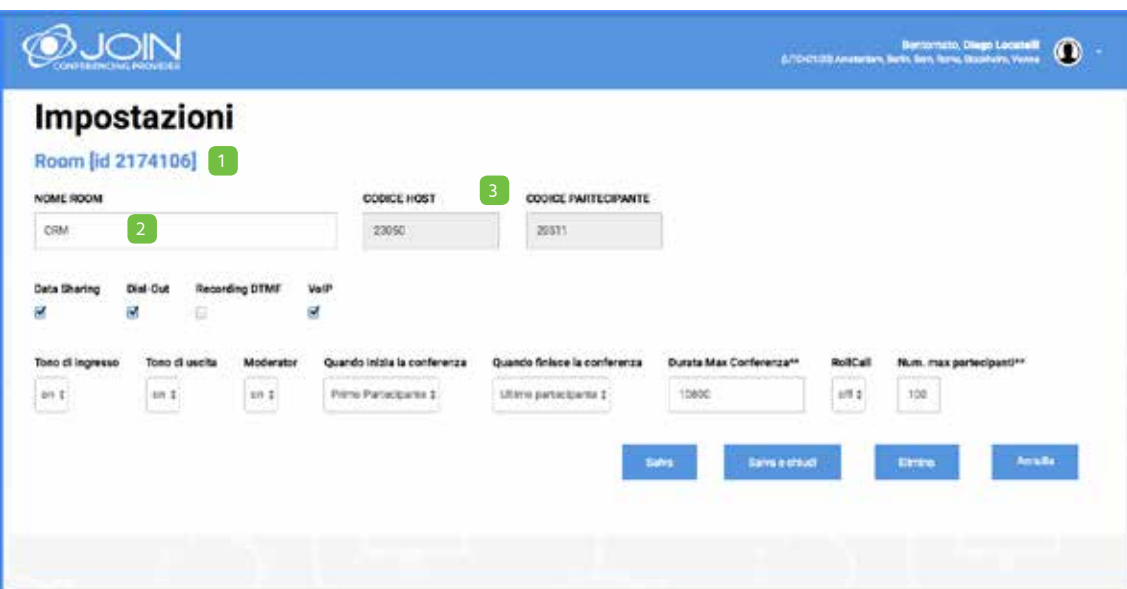

Ogni sala di conferenza è caratterizzata da:

- Un **NUMERO IDENTIFICATIVO ID** generato in automatico; è semplicemente un numero progressivo che identifica ogni conferenza attivata.
- Un **NOME** che viene inventato dall'Organizzatore (es: CdA 23/06) e che è utile ai fini della reportistica per identificare subito le conferenze di cui si vogliono visualizzare le informazioni sugli accessi.
- Un **CODICE HOST** e un **CODICE PARTECIPANTE**.

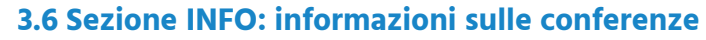

- **1.** Numero identificativo della conferenza
- **2.** Nome della conferenza
- **3.** Giorno e ora di inizio e fine validità dei codici
- **4.** Codici Moderatore e Partecipanti
- **5.** Numeri telefonici di accesso disponibili
- **6.** Comandi utili da tastiera del telefono

Cliccando sul pulsante  $\left( \mathbf{i} \right)$ , si apre una finestra pop-up con le informazioni relative alla conferenza:

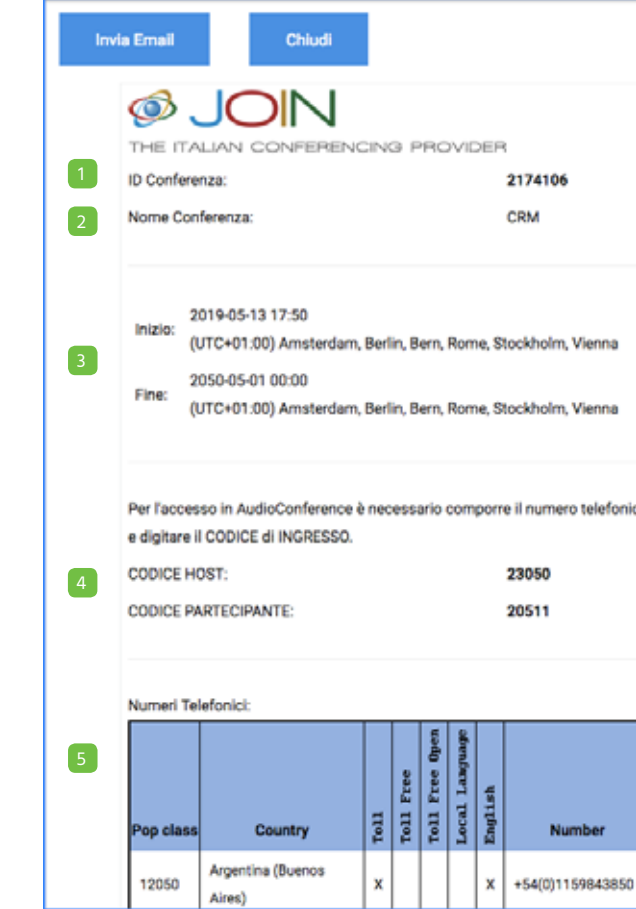

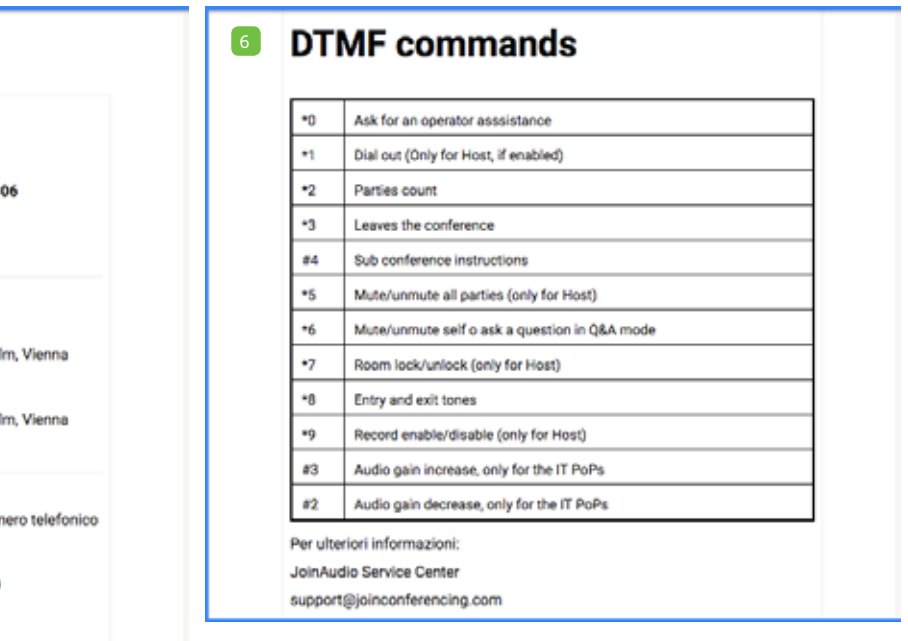

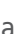

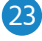

#### Inoltre, cliccando su **invia Email** è possibile generare un template dell'invito alla sala d'interesse:

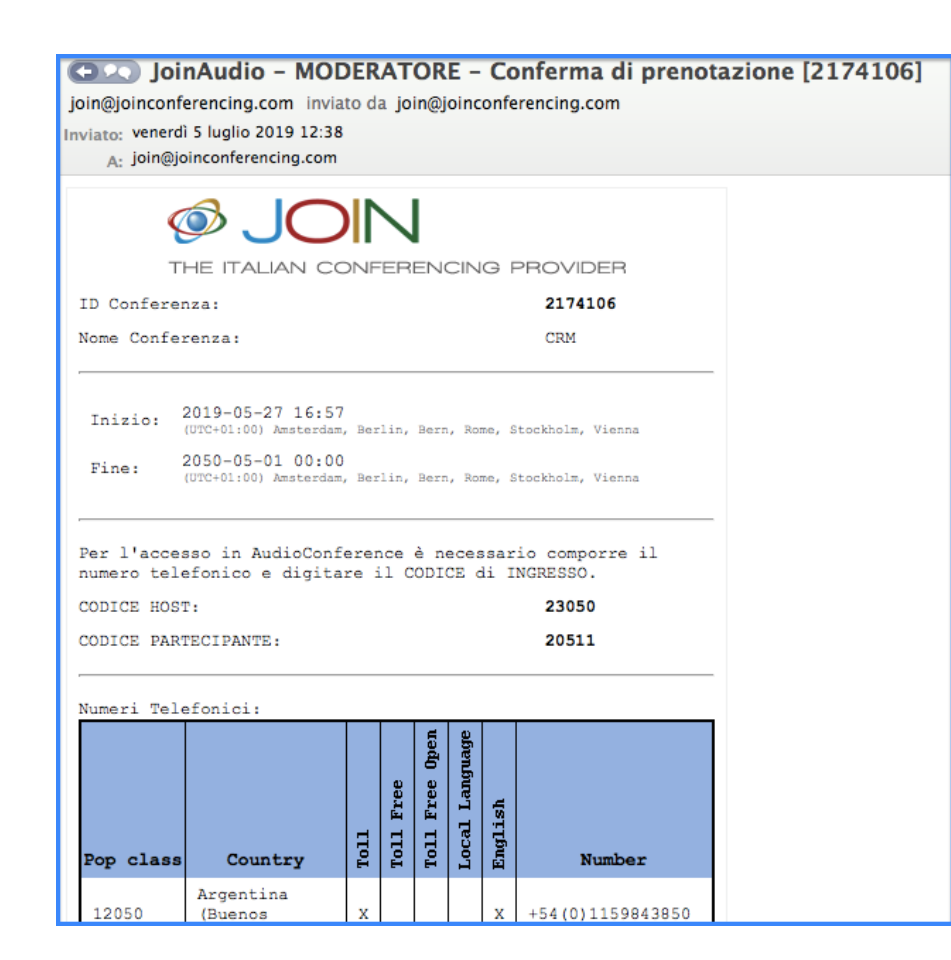

Il template generato viene automaticamente inviato alla mail associata all'account del moderatore.

#### **ATTENZIONE:**

Il template contiene sia il **CODICE HOST** che il C**ODICE PARTECIPANTE**. **Non rivelate** il vostro **CODICE HOST** a nessuno e ricordatevi di cancellarlo prima dell'inoltro della mail agli invitati.

Per scaricare il report nel formato pdf, cliccare su **Stampa Dettaglio** oppure sull'icona

#### **3.7 Sezione REPORT: dati delle conferenze**

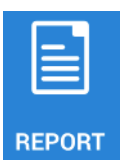

La sezione REPORT consente di visualizzare i dati delle conferenze a partire dal giorno successivo a

quello in cui si sono svolte.

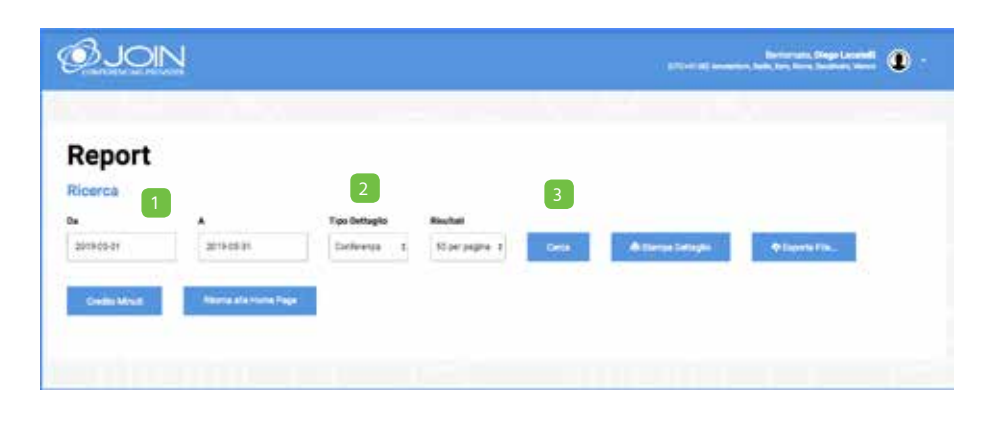

Per visualizzare i consumi effettuati in un dato periodo:

- **1.** Indicare il periodo di riferimento
- **2.** Scegliere il tipo di dettaglio
- **3.** Cliccare su Cerca

Appariranno le informazioni richieste:

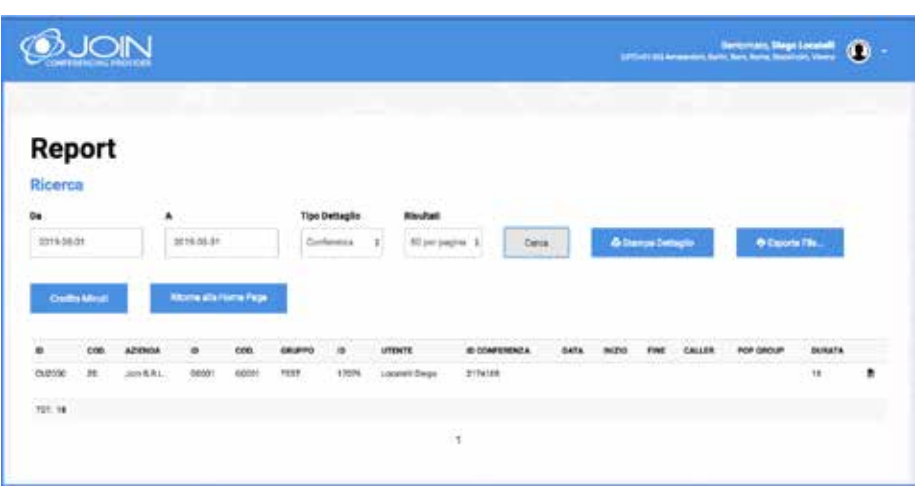

Qualora si volesse esportare il file in un formato diverso (CSV o XLSX), cliccare su **Esporta File**, scegliere il periodo di riferimento tra:

- Mese Corrente
- Mese Precedente
- Filtro Data (per applicare la data inserita precedentemente
- e procedere al download cliccando
- il formato desiderato:

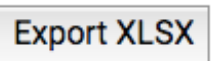

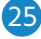

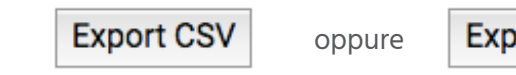

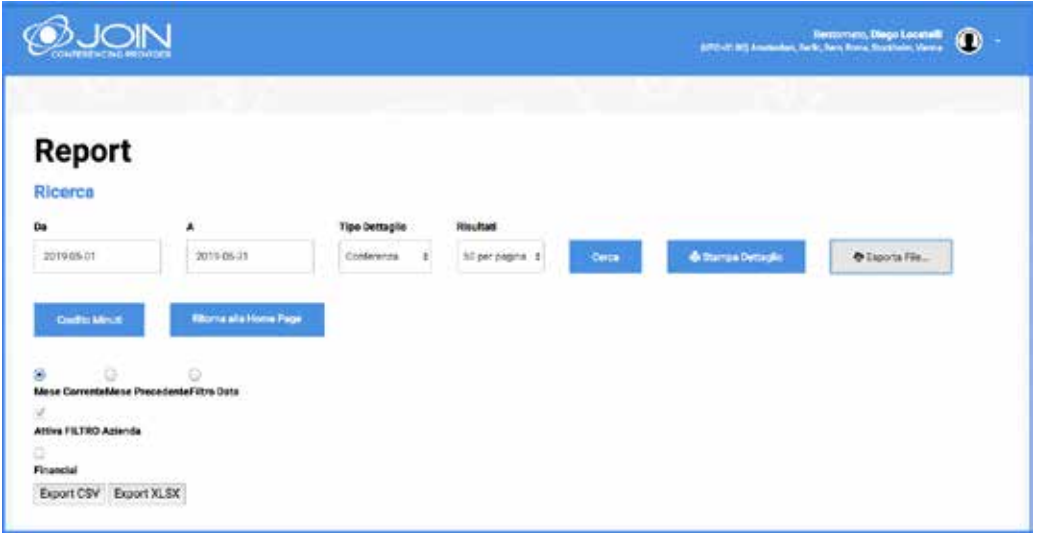

Per i pacchetti prepagati è possibile controllare i consumi grazie al pulsante Credito Minuti, cliccando sul quale viene scaricato il file con il residuo dei minuti a disposizione. Il sistema può inviare inoltre un report via mail al termine di ogni conferenza.

#### **3.8 Sezione MODERATOR: gestione della conferenza**

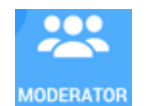

Cliccando sul pulsante **MODERATOR** si accede all'interfaccia Moderator per la gestione della conferenza on-line:

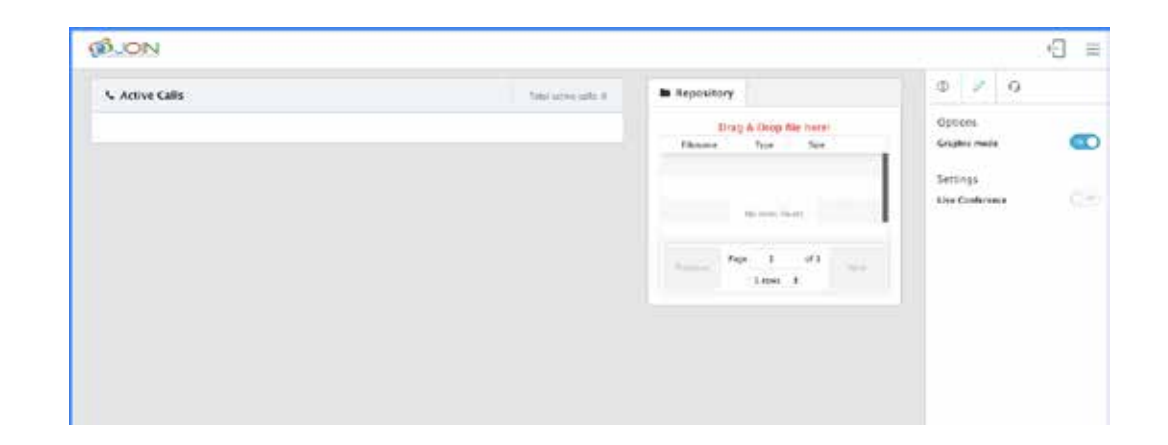

#### **4. MODERATOR**

L'interfaccia MODERATOR consente all'Host, cioè l'intestatario della sala audio, di gestire la conferenza on-line, in particolare:

• Effettuare azioni sui partecipanti: attivare/disattivare il microfono, mettere in attesa, scollegare, passare la

Per accedere collegarsi alla pagina https://moderator.joinconferencing.com e inserire le proprie credenziali: Conference ID e Host Code, nella sezione Moderator. Entrambi i dati sono stati forniti nella mail di benvenuto.

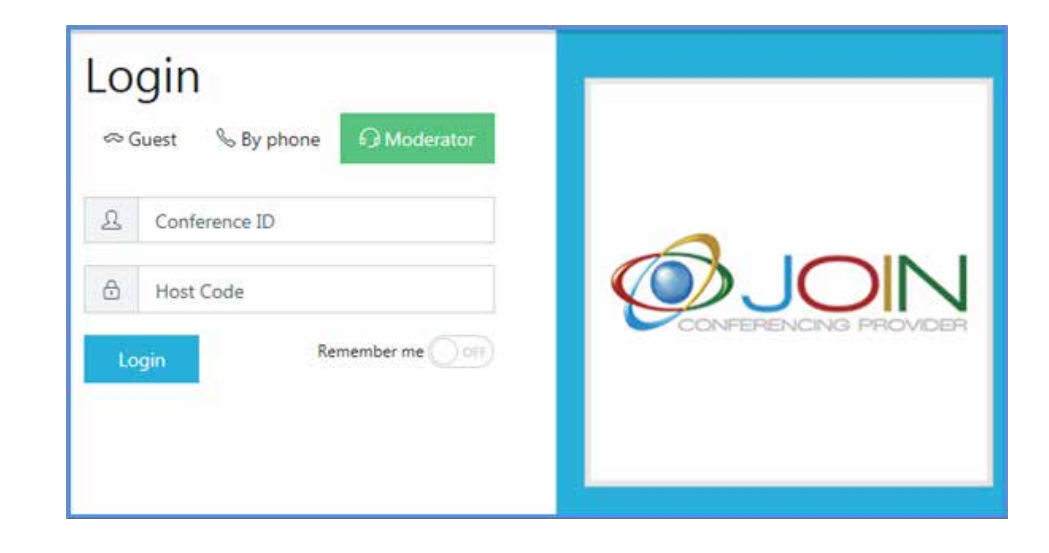

- Visualizzare le informazioni sugli utenti connessi in conferenza.
- parola in una sessione di domande e risposte (Q&A).
- (solo il moderatore può riattivare il microfono dei partecipanti).
- Chiamare gli utenti in modalità dial-out.

• Effettuare azioni sulla conferenza: registrarla, mettere i partecipanti in attesa, chiudere l'accesso a nuovi utenti, mettere tutti in modalità Mute (gli utenti possono riattivare il microfono in ogni momento con **\*6**) o Lecture

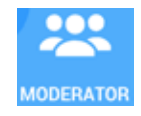

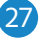

Grazie alla sua interfaccia grafica semplice e intuitiva, consente al moderatore di avere la riunione facilmente sotto controllo.

#### **4.1 Login Host**

In alternativa è possibile collegarsi al moderator dal portale Join cliccando sul pulsante

#### **4.2 I comandi**

La colonna di destra si divide in 3 sezioni:

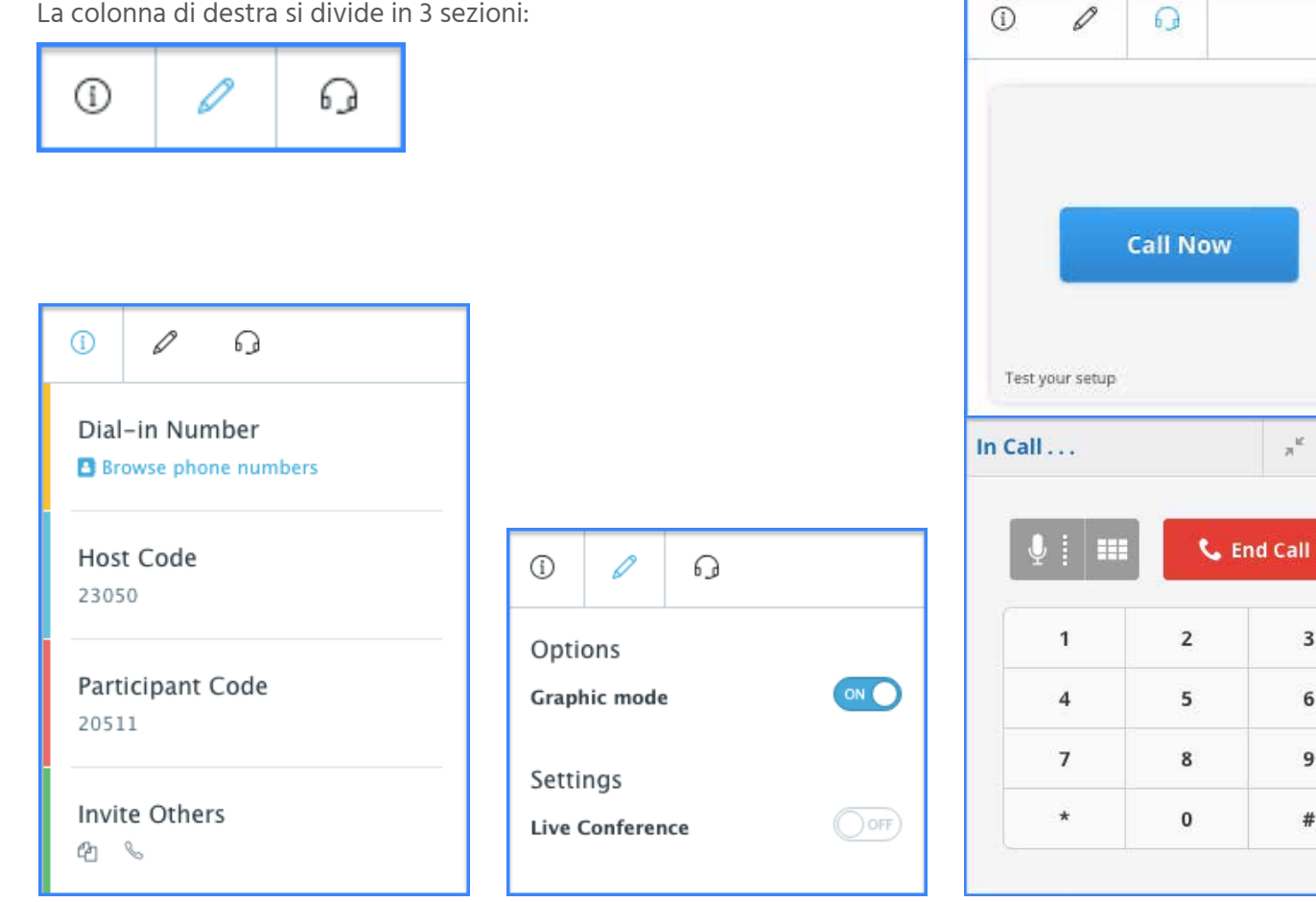

**La prima** consente di visualizzare i dati della nostra sala.

La terza sezione consente di collegarsi alla conferenza in Voip direttamente dal proprio PC/Mac. Cliccando sul pulsante **"Call Now"**  si apre una finestra di dialogo nella quale deve essere inserito il proprio codice di accesso. È inoltre possibile testare i propri dispositivi audio cliccando su **"Test your setup"** sotto il pulsante "**Call Now"**.

 $x^k$  X

 $\overline{\mathbf{3}}$ 

 $6$ 

 $\overline{9}$ 

 $\#$ 

**La seconda** permette di:

- Passare da visualizzazione grafica a visualizzazione in linea
- Attivare il controllo della conferenza mettendo in ON il tasto **"Live Conference".** Questa azione aprirà la riunione.

#### **4.3 Le funzioni**

∩  $^\circledR$  $\mathscr{Q}$ Options  $\overline{\text{ON}}$ Graphic mode Settings  $ON$ **Live Conference**  $\overline{OPT}$ Recordina **ON** Hold  $\bigcirc$  off Secure **Mute Mode** Off Mute Lecture

> Attivando la sessione **Q&A** (domande e risposte) si mettono automaticamente in mute tutti i partecipanti che potranno prenotarsi per una domanda digitando sul loro telefono **\*6**.

- **1.** Dopo aver attivato la Q&A, tutti i partecipanti sentono il messaggio in cui si informa che la sessione è attiva.
- **2.** Premendo **\*6** i partecipanti si prenotano per una domanda.
- **3.** L'interfaccia web mostra i partecipanti che chiedono la parola.
- **4.** L'Host può fare click sull'icona per dare la parola al partecipante che ne ha fatto richiesta.
- **5.** Si può passare alla persona successiva con **"Engage Next"**, oppure abilitare il partecipante che si desidera con l'icona specifica.

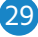

Una volta aperta la conference, si presentano disponibili, oltre ai comandi già precedentemente visti, alcune nuove funzioni per poterla gestire:

- **1. Recording** per Attivare/Chiudere a registrazione.
- **2. Hold** per mettere in attesa tutti i partecipanti.
- **3. Secure** per bloccare l'accesso alla sala.
- **4. Mute Mode**, per scegliere la modalità audio tra:
	- **a. Off =** aperta a tutti
- **b. Mute =** partecipanti silenziosi (possono aprire il proprio microfono con **\*6**)
- **c. Lecture =** partecipanti silenziosi (non possono aprire il proprio microfono)

#### **4.4 Q&A Session**

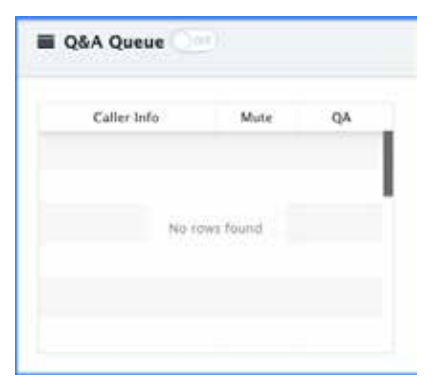

#### **4.5 Repository**

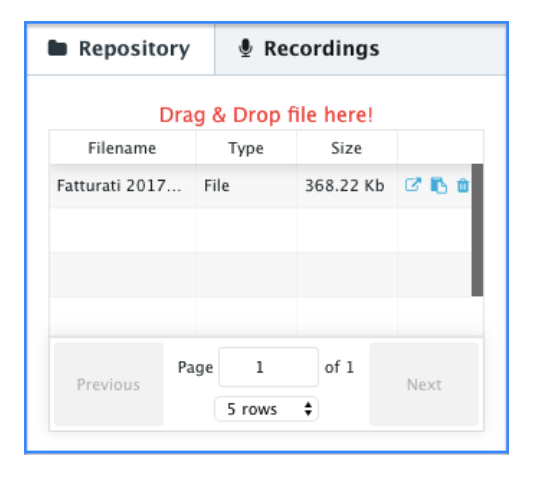

Questa funzione consente di preparare i file che si vorranno utilizzare durante la riunione, così da averli a disposizione durante l'incontro.

In questa sezione è possibile visualizzare le registrazioni effettuate, ascoltarle e scaricarle

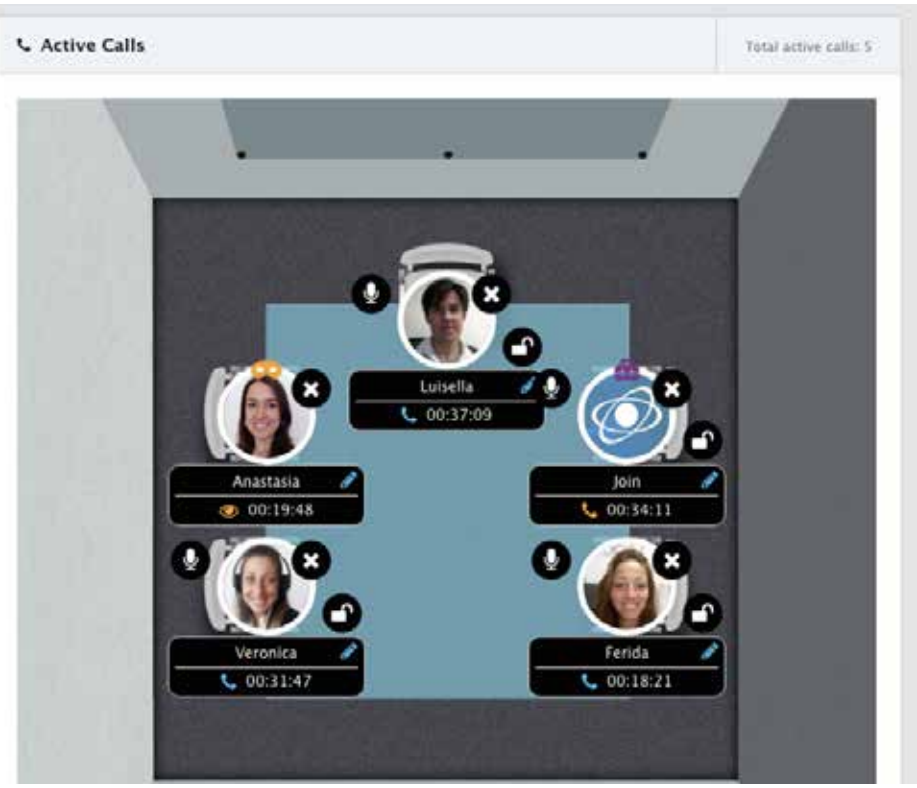

#### **4.7 La sala virtuale**

La sala audio virtuale può essere visualizzata in modalità grafica con i partecipanti attorno ad un tavolo riunioni oppure in modalità tabellare con i partecipanti elencati in colonna.

La prima soluzione è consigliata per riunioni fino a 10 partecipanti.

Per ogni partecipante è possibile:

- Chiudere l'audio cliccando sull'**icona microfono**.
- 
- 

• Metterlo in pausa, estromettendolo momentaneamente dalla conference cliccando sull**'icona lucchetto.** • Chiuderne la line eliminandolo definitivamente dalla conference cliccando sull'**icona croce**.

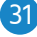

Sono altresì disponibili alcune funzioni che il sistema registrerà associandole al numero chiamante così da riportarle automaticamente al prossimo accesso dello stesso partecipante, come:

- Cambiare il nome visualizzato
- Inserire una foto del partecipante

#### **4.6 Recordings**

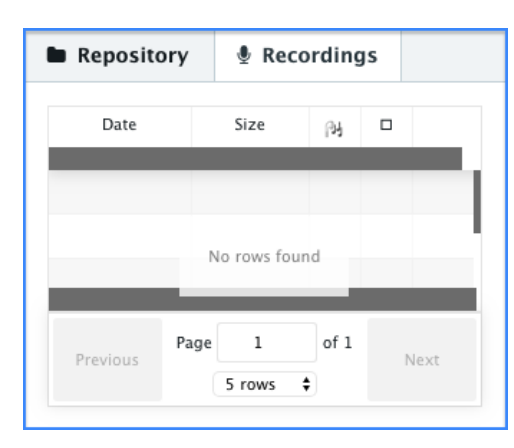

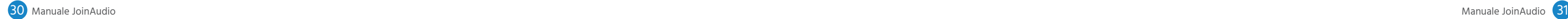

#### **FAQ**

#### **Su quali dispositivi si può utilizzare il servizio di conference call?**

Il servizio di audioconferenza JOINAUDIO è accessibile da telefoni fissi, cellulari, VoIP softphone, tablet, smartphone e anche da Skype.

#### **Il servizio JOINAUDIO funziona con tutti gli operatori telefonici?**

(es. Telecom Italia) Il servizio di conference call JOINAUDIO è utilizzabile da qualunque telefono fisso o mobile e quale che sia l'operatore (Telecom Italia, Tim, Vodafone, Wind, Fastweb, 3, etc.) attraverso cui viene raggiunto il numero telefonico di accesso (PoP) all'audioconferenza.

#### **La conference call va prenotata ogni volta?**

Assolutamente no. Una volta ricevuti i codici e i numeri di accesso, puoi procedere in totale autonomia e organizzare le teleconferenze in ogni istante, 24 ore su 24 e 7 giorni su 7.

#### **Quanti utenti possono collegarsi in audioconferenza?**

Una conference call JOINAUDIO può ospitare fino a 100 partecipanti. Il numero si può aumentare a richiesta.

#### **Perché la chiamata viene inoltrata all'operatore?**

La chiamata viene inoltrata all'operatore se hai inserito un codice errato oppure il dispositivo da cui accedi alla conference call non è dotato di una tastiera a toni multi-frequenza (DTMF).

#### **Quali sono le modalità di tariffazione del servizio JOINAUDIO?**

Il servizio di conference call JOINAUDIO viene erogato in modalità pay-per-use e non ha costi di attivazione. La tariffazione viene applicata su base minuto a ciascuna postazione collegata alla conference call. Sono possibili anche modalità a tariffa fissa (flat-fee) per aziende che effettuano un numero elevato di audioconferenze nell'arco di un anno.

#### **Quanto si paga per accedere da rete telefonica al servizio di conference call?**

Per accedere al servizio di audioconferenza JOINAUDIO dalla rete telefonica pubblica si paga la tariffa applicata dall'operatore telefonico locale fino al PoP. Il prezzo dipende dal contratto di telefonia, mobile o fissa, del proprio gestore. In genere, chiamare un PoP locale ha un costo esiguo se non addirittura zero: infatti, molti operatori telefonici (TIM, Infostrada, Fastweb, Vodafone, Telecom Italia, Wind, 3, etc.) offrono pacchetti dove sono inclusi minuti gratuiti di chiamata verso numeri nazionali. Si consiglia di verificare la tariffazione riportata sul proprio contratto di telefonia fissa o mobile oppure sulle fatture telefoniche.

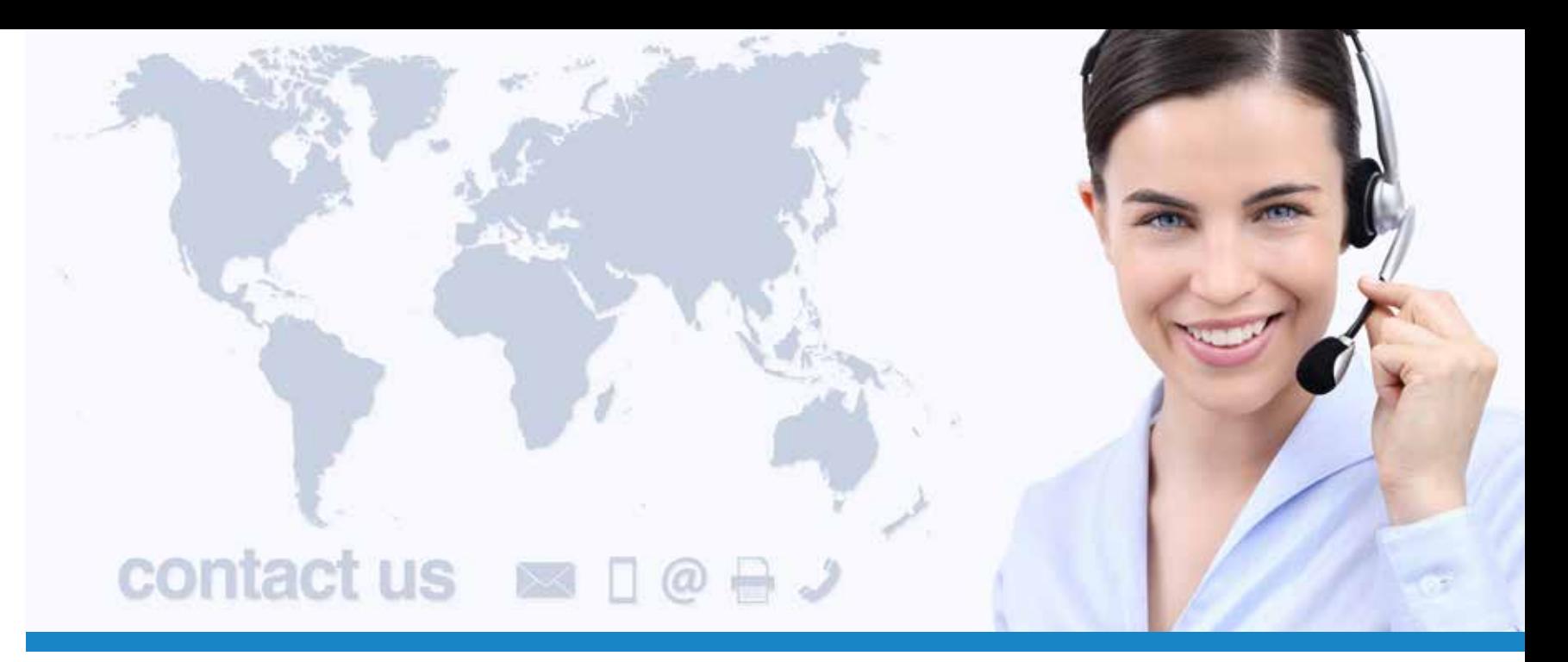

**SUPPORTO VIA MAIL:** helpdesk@joinconferencing.com

rt.joinconferencing.com

**SUPPORTO VIA TEL: +39 06 94806460**

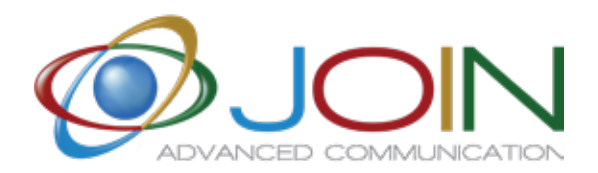

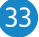

**JOIN SRL**

Via Cola di Rienzo 52, Roma - Italy

Calle Cernicalo 5, Corralejo - Spain

## www.joinservices.cloud

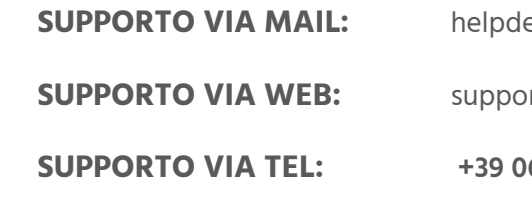

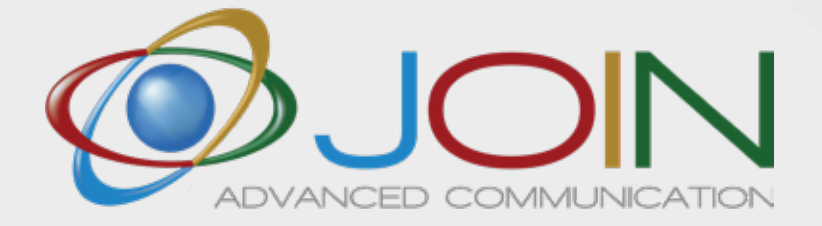